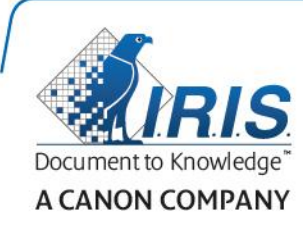

# IRISPen Air 7

Guia Rápido

(Android)

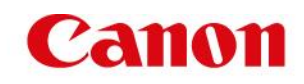

Este Guia Rápido do Usuário ajuda você a começar a usar o IRISPen Air<sup>™</sup> 7. Leia este guia antes de utilizar o scanner e o respectivo software. Todas as informações estão sujeitas a alterações sem aviso prévio.

#### **Índice**

- **[1. Introdução](#page-1-0)**
- **[2. Instalação do aplicativo IRISPen](#page-2-0)™**
- **[3. Configuração rápida do IRISPen](#page-3-0)<sup>™</sup>**
- **[4. Digitalização](#page-5-0)**
- **[5. Solução de problemas](#page-8-0)**
- **[6. Especificações](#page-8-1)**
- **[7. Conformidade](#page-9-0)**

## <span id="page-1-0"></span>**1. Introdução**

IRISPen Air<sup>™</sup> 7 é um scanner Smart Pen sem fio que permite digitalizar linhas de texto para o aplicativo IRISPen™ no seu dispositivo Android. No aplicativo, as digitalizações podem ser editadas, traduzidas, lidas em voz alta e compartilhadas através de suas contas de nuvem favoritas.

Graças à tecnologia de reconhecimento óptico de caracteres (OCR - Optical Character Recognition) da I.R.I.S., o IRISPen Air<sup>™</sup> 7 reconhece 130 idiomas\*, códigos de barras e fontes CMC7 no modo Online. No modo Off-line, o IRISPen™ não oferece suporte a todos os idiomas. Uma mensagem é exibida quando um idioma requer o modo On-line.

Você também pode fazer com que o aplicativo automaticamente traduza o texto digitalizado e o leia em voz alta.

Com o IRISPen Air<sup>™</sup> 7, você digitaliza uma linha de cada vez.

\*Haverá suporte para 130 idiomas na versão final do IRISPen Air™ 7, que os clientes poderão baixar por meio do recurso **Atualizar** no aplicativo atual.

#### **Antes de começar:**

Carregue o IRISPen™ durante cinco horas. Para fazer isso, conecte-o a um computador com o cabo USB fornecido e ligue o computador, ou conecte o IRISPen<sup>™</sup> a uma tomada elétrica. O LED verde da bateria pisca lentamente quando a bateria está sendo carregada. Quando o LED permanecer aceso, a bateria estará com a carga completa.

Nota: não é possível carregar o IRISPen<sup>™</sup> ao conectá-lo à porta USB do seu dispositivo Android (caso ele tenha uma).

**Nota**: a duração da bateria em uso é de aproximadamente quatro horas. Quando a bateria estiver quase descarregada, o LED da bateria começará a piscar rapidamente. O tempo de carregamento é de aproximadamente 2,5 horas. O status da bateria também é indicado no aplicativo IRISPen<sup>™</sup>.

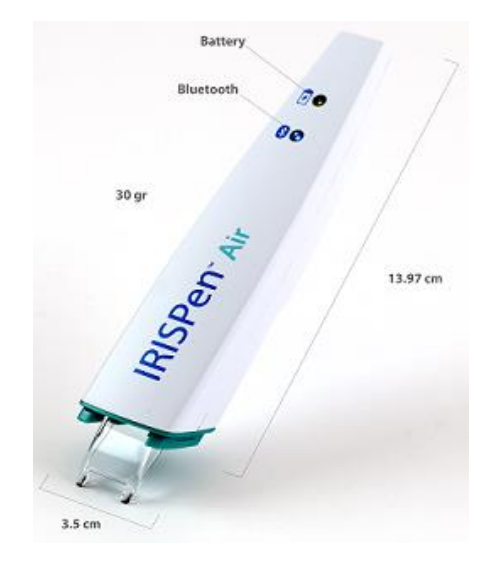

# <span id="page-2-0"></span>**2. Instalação do aplicativo IRISPenTM**

**Importante**: para instalar o aplicativo IRISPen™, é necessária uma conexão sem fio com a Internet.

- Abra a **Play Store** no seu dispositivo Android.
- Procure o aplicativo **IRISPen Air<sup>™</sup> 7** e instale-o.
- Para fazer isso, siga as instruções na tela.
- Depois de instalar o aplicativo, toque em **Abrir**.
- Pressione a ponta de digitalização durante três segundos para ligar o scanner, como mostrado no aplicativo IRISPen<sup>™</sup>.
	- O LED azul do Bluetooth começa a piscar lentamente no scanner.

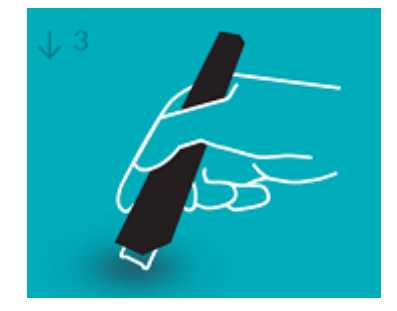

Toque em **Iniciar**.

Se o Bluetooth não estiver ativado no dispositivo, será exibida a mensagem "**An app wants to turn on Bluetooth**" (Um aplicativo deseja ativar o Bluetooth). Selecione **Allow** (Permitir).

Toque em **Selecionar scanner**.

Uma vez estabelecida a conexão Bluetooth, o LED azul permanecerá aceso. Será exibida uma mensagem informando que o scanner foi conectado com êxito.

A conexão pode demorar algum tempo.

Caso você tenha problemas ao conectar a caneta, consulte a seção **[Solução de](#page-8-0)  [problemas](#page-8-0)**.

Toque em **Próximo** para continuar a **Configuração rápida**.

Nota: na próxima vez, basta abrir o aplicativo e ligar o IRISPen<sup>™</sup>.

# <span id="page-3-0"></span>**3. Configuração rápida do IRISPenTM**

Ao iniciar o aplicativo pela primeira vez, você verá a **Configuração rápida**.

Na Configuração rápida, você pode selecionar:

- A **Mão da digitalização**:
	- Selecione **Mão direita** para digitalizar as linhas da esquerda para a direita.
	- Selecione **Mão esquerda** para digitalizar as linhas da direita para a esquerda.
- O **Idioma de entrada**
	- $\bullet$  IRISPen<sup>M</sup> oferece suporte a 130\* idiomas.

- **Modo On-line** / **Off-line**
	- Selecione **On** para ativar o modo On-line e se conectar à Nuvem do IRISPen Air<sup>™</sup> 7. Ou selecione **Off** para trabalhar no modo Off-line.

#### **Velocidade da fala**

Mova o controle deslizante para ajustar a velocidade de leitura do Texto para fala.

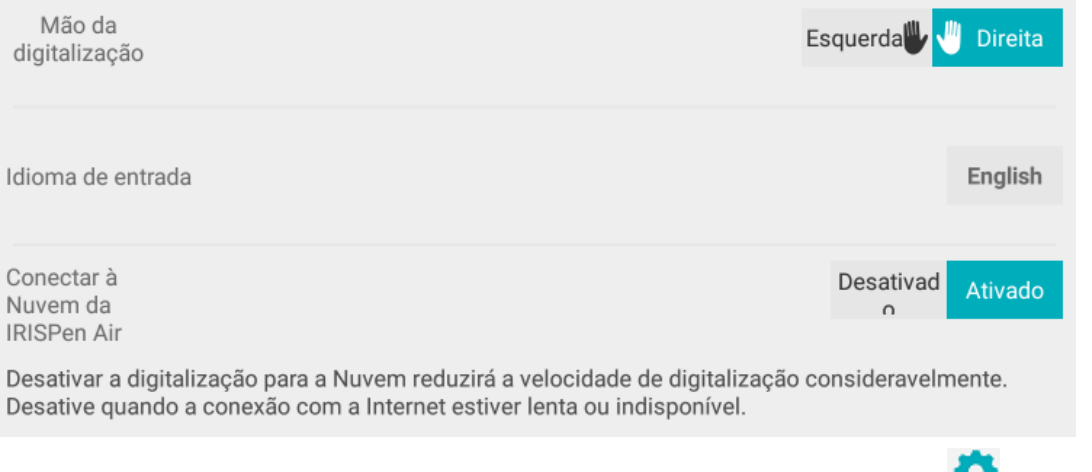

Para acessar essas Configurações posteriormente, clique no ícone de Configurações (  $\blacktriangleright$ ) no canto inferior direito.

<sup>\*</sup>Haverá suporte para 130 idiomas na versão final do IRISPen Air™ 7, que os clientes poderão baixar por meio do recurso **Atualizar** no aplicativo atual.

### **Dicas de digitalização**

Depois, acesse as **Dicas de digitalização**.

- Segure a caneta na vertical para digitalizar texto. *Não* digitalize em um ângulo de 45 graus ou menos.
- Certifique-se de que ambas as extremidades pontiagudas da ponta do scanner sempre toquem na página durante a digitalização.
- Digitalize uma linha de texto de cada vez. Certifique-se de que a linha esteja aproximadamente no meio das duas pontas do scanner.

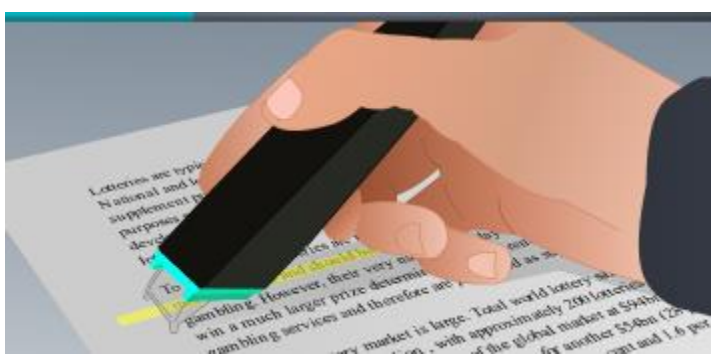

- Evite digitalizar muito lentamente. Deslize o IRISPen<sup>™</sup> suavemente, em um movimento brando.
- Evite aplicar pressão excessiva. Caso contrário, a digitalização poderá resultar em movimentos irregulares e desiguais.

Quando terminar, toque na seta ao lado de **Teste**.

### **Praticar a digitalização**

Agora, você pode praticar a digitalização e ver os resultados.

Quando terminar, toque em **Concluir**.

Para acessar novamente as **Dicas de digitalização** ou o menu **Praticar**, toque no ícone de menu (**iii)**, no canto superior direito da tela principal, e selecione **Dicas de digitalização** ou **Praticar**.

# <span id="page-5-0"></span>**4. Digitalização**

Nesta seção, explicaremos as diferentes possibilidades de digitalização do IRISPen™.

Toque no sinal de mais para iniciar um novo documento.

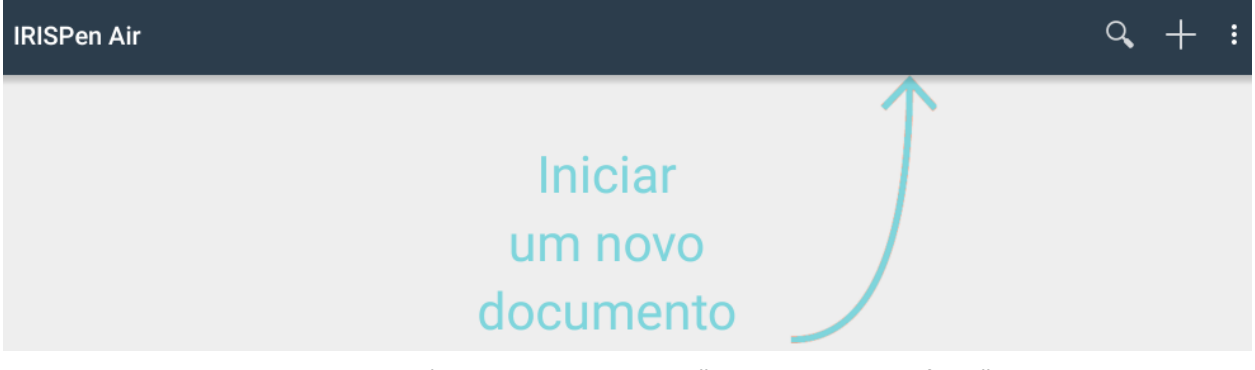

Um novo documento é sempre denominado "**documento sem título**". Para alterar o nome, toque no título e insira o nome que desejar.

- Agora, "**Pronto para digitalizar**" será exibido na tela.
- Deslize o scanner sobre uma linha de texto, como explicado n[a Configuração rápida.](#page-3-0)
	- O texto digitalizado aparece no aplicativo. Você pode adicionar várias linhas a um documento até que ele esteja completo.

Você ainda precisa digitalizar uma linha de cada vez.

**Dica:** para adicionar uma digitalização em uma nova linha, clique com o scanner depois de digitalizar a linha.

- Se necessário, os resultados da digitalização podem ser modificados manualmente. Para fazer isso, toque no texto e edite-o. As opções Cortar, Copiar e Colar também estão disponíveis.
- Para excluir um documento inteiro, toque no ícone de menu (**iii**) e selecione **Excluir**.

#### **Ler o texto em voz alta**

**Nota:** Para usar esse recurso, verifique se o modo On-line está ativado. É necessária conexão com a Internet (Wifi, 3G ou 4G) para ativar o modo On-line.

Para ler o texto em voz alta, toque no ícone de menu (**iii**) e selecione **Falar**.

Por padrão, há suporte para 17 idiomas: inglês, francês, holandês, alemão, italiano, polonês, russo, espanhol, português (Brasil), dinamarquês, finlandês, norueguês, sueco, chinês simplificado, chinês tradicional, japonês e coreano.

Quando você seleciona outro idioma que não está instalado por padrão, é exibida uma janela popup solicitando que acesse a Google Play Store e instale um mecanismo Texto para fala que ofereça suporte ao idioma desejado.

**Nota:** clicar em **Sim** não abre a Play Store automaticamente nem baixa o mecanismo necessário. É preciso fazer isso manualmente.

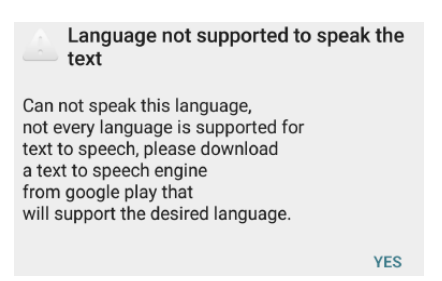

#### **Traduzir o texto**

**Nota:** Para usar esse recurso, verifique se o modo On-line está ativado. É necessária conexão com a Internet (Wifi, 3G ou 4G) para ativar o modo On-line.

Para traduzir o texto digitalizado, toque no ícone Traduzir ( $\frac{1}{12}$ .

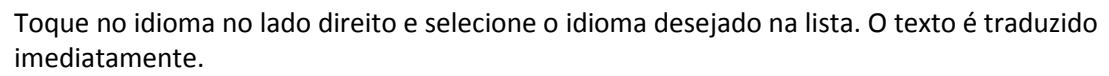

**Nota**: o idioma à esquerda não pode ser alterado. Trata-se do idioma de entrada que você selecionou durante [a Configuração rápida.](#page-3-0) Para selecionar outro idioma de entrada, acesse o menu Configurações (<sup>102</sup>). Em seguida, inicie um novo documento no aplicativo.

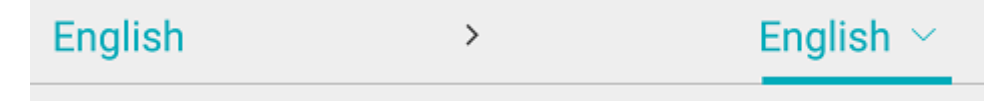

Para ler o texto traduzido em voz alta, toque no ícone Falar ( $\overline{r}$ ).

Para compartilhar o texto traduzido, toque no ícone Compartilhar  $($ 

#### **Salvar e compartilhar as digitalizações**

Para compartilhar as digitalizações, toque no ícone de menu  $(\cdot\cdot\cdot)$ . Em seguida, selecione **Compartilhar**.

As contas de nuvem configuradas no dispositivo são exibidas. Selecione o destino desejado.

Para compartilhar vários documentos ao mesmo tempo, retorne à tela principal. Toque sem largar em um documento que você deseja compartilhar, selecione os outros e toque no ícone de compartilhamento.

#### **Retornar à tela principal**

Para retornar à tela principal, toque no botão de retorno no dispositivo.

Na tela principal:

- Você tem uma visão geral de todos os documentos e do número de digitalizações em cada um deles.
- Pode usar o recurso **Pesquisar** ( ) para procurar documentos.
- Pode adicionar novos documentos, tocando no sinal de mais.
- Excluir vários documentos:
	- Toque sem largar no documento que você deseja excluir.
- Selecione outros documentos a serem excluídos.
- **Em seguida, toque no ícone de exclusão (** $\Box$ **)**.
- Compartilhar vários documentos:
	- Toque sem largar no documento que você deseja compartilhar.
	- Selecione outros documentos a serem compartilhados.
	- **Em seguida, toque no ícone de compartilhamento (** $\leq$ **).**
- $\bullet$  Acesse o menu Configurações ( $\bullet$ ).
- Pode verificar o status da bateria.

#### **Desligar o IRISPen<sup>™</sup>**

Para desligar o IRISPen<sup>™</sup>, pressione rapidamente as pontas de digitalização três vezes contra uma superfície.

Nota: se o IRISPen<sup>™</sup> ficar inativo por 12 minutos, ele desligará automaticamente.

## <span id="page-8-0"></span>**5. Solução de problemas**

Caso você encontre qualquer problema ao utilizar o IRISPen Air<sup>™</sup> 7, toque no ícone de menu (**ii)** e selecione **Ajuda e suporte**.

**Dica**: para obter uma lista de dispositivos compatíveis, clique nos links para acessar a seção **[IRISPen Air](http://www.irislink.com/c2-1304-225/IRISPen-Air-7---Support.aspx)<sup>™</sup> 7** do site [de suporte técnico](http://www.irislink.com/c2-1323-225/I-R-I-S----Support---Technical-Support.aspx) da **[I.R.I.S.](http://www.irislink.com/c2-1323-225/I-R-I-S----Support---Technical-Support.aspx)** e role para baixo até Compatibility (Compatibilidade).

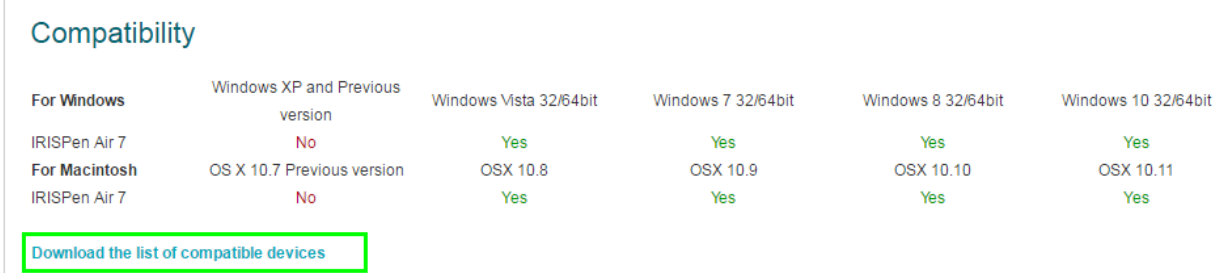

# <span id="page-8-1"></span>**6. Especificações**

### **Especificações do produto**

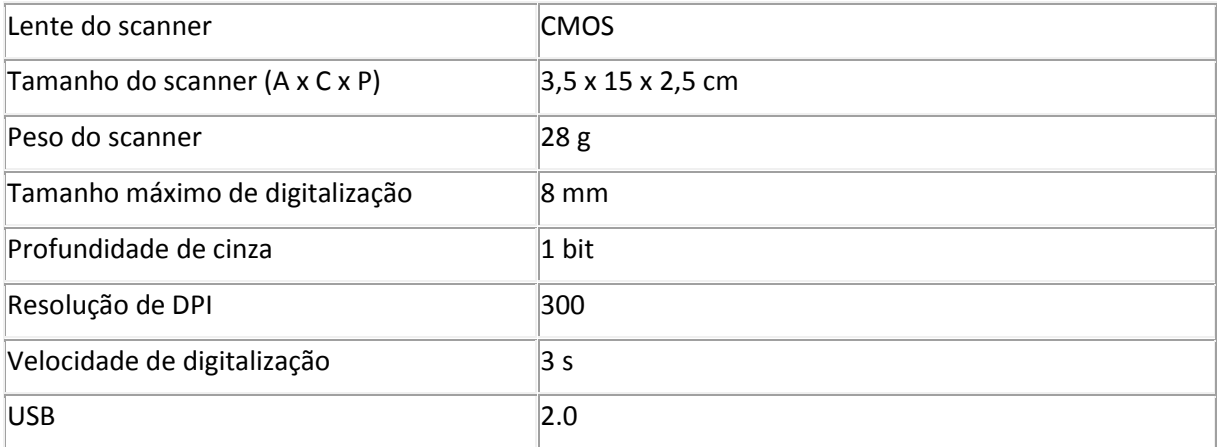

### **Especificações do Bluetooth**

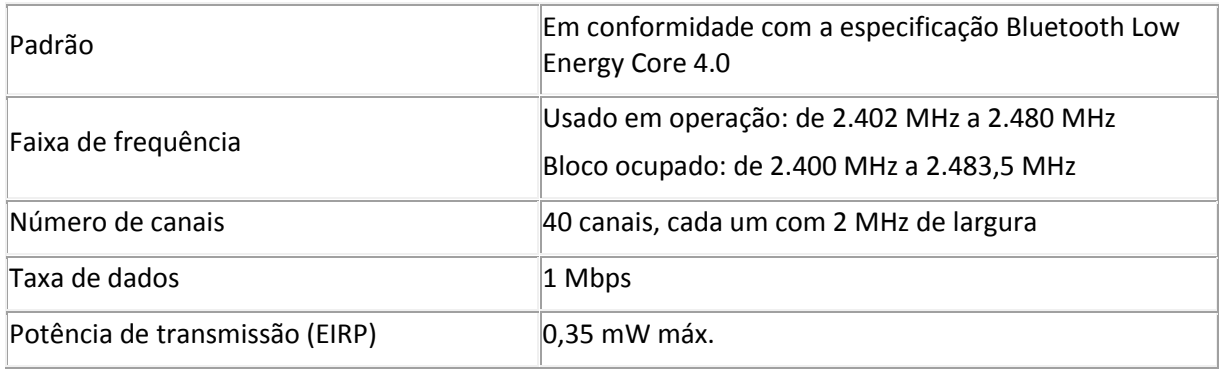

### **Especificações da bateria**

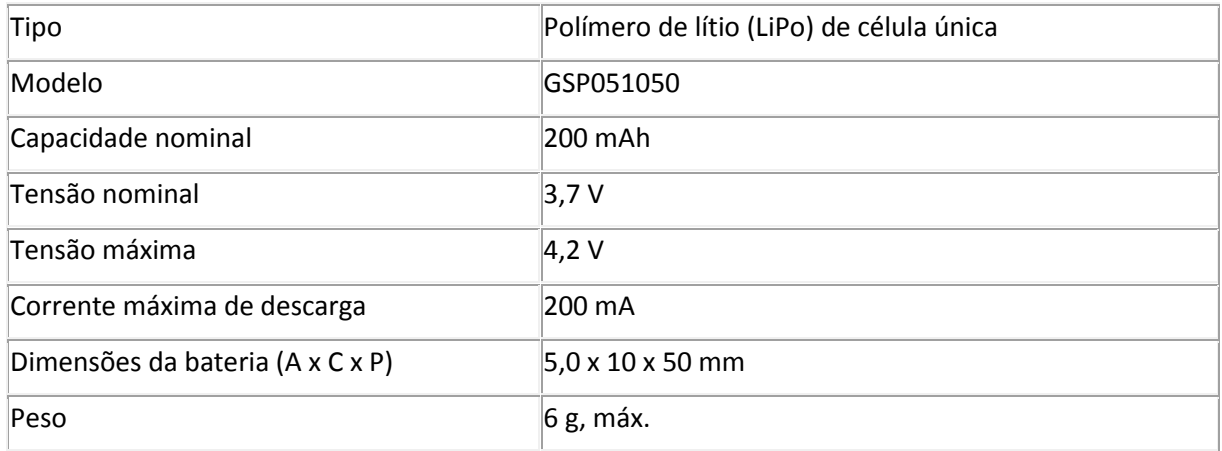

Todos os softwares e drivers estão disponíveis para download em **[www.irislink.com/softwaredownload](http://www.irislink.com/softwaredownload)**.

## <span id="page-9-0"></span>**7. Conformidade**

#### **Conformidade com as diretivas WEEE e RoHS**

Este produto está em conformidade com os requisitos da diretiva do Parlamento e do Conselho da União Europeia relativa às restrições ao uso de determinadas substâncias perigosas (RoHS – Restrictions of the Use of Certain Hazardous Substances) em equipamentos elétricos e eletrônicos (2002/95/EC) e a diretiva relativa à gestão dos resíduos de equipamentos elétricos e eletrônicos (WEEE – Waste Electrical and Electronic Equipment) (2002/96/EC).

#### **Declaração de interferência de radiofrequência da FCC**

Este equipamento foi testado e considerado dentro dos limites estabelecidos para um dispositivo digital Classe B, de acordo com a parte 15c das regras da FCC. Esses limites são estabelecidos para proporcionar a devida proteção contra interferência quando o equipamento é operado em instalações residenciais. Este equipamento gera, usa e pode irradiar energia de radiofrequência e, se não for instalado e utilizado de acordo com as instruções, poderá causar interferência prejudicial às comunicações de rádio. No entanto, não há garantias de que não ocorrerá interferência em alguma instalação em particular. Se este equipamento causar interferência prejudicial à recepção de rádio ou de televisão, o que pode ser observado ao desligar e ligar o equipamento, o usuário deverá tentar corrigir a interferência através de uma ou mais das seguintes medidas:

- Reorientar ou reposicionar a antena de recepção.
- Aumentar a distância entre o equipamento e o receptor.
- Conectar o equipamento a uma tomada elétrica de um circuito diferente daquele ao qual o receptor está conectado.
- Consultar o revendedor ou um técnico de rádio/TV experiente para obter ajuda.

Este equipamento foi certificado como dentro dos limites estabelecidos para um dispositivo de computação Classe B, de acordo com as regras da FCC. A fim de manter a conformidade com as regulamentações da FCC, cabos blindados devem ser usados com este equipamento. A operação com equipamento não aprovado ou cabos não blindados pode resultar em interferência na recepção de rádio e TV. O usuário é avisado de que alterações e modificações feitas no equipamento sem a aprovação do fabricante podem anular a autorização do usuário para operar este equipamento. Este dispositivo está em conformidade com a parte 15c das regras da FCC. Sua operação está sujeita a estas duas condições: (1) este dispositivo não deverá causar nenhuma interferência prejudicial e (2) este dispositivo deverá aceitar quaisquer interferências recebidas, inclusive interferências que possam causar operação indesejada.